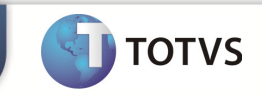

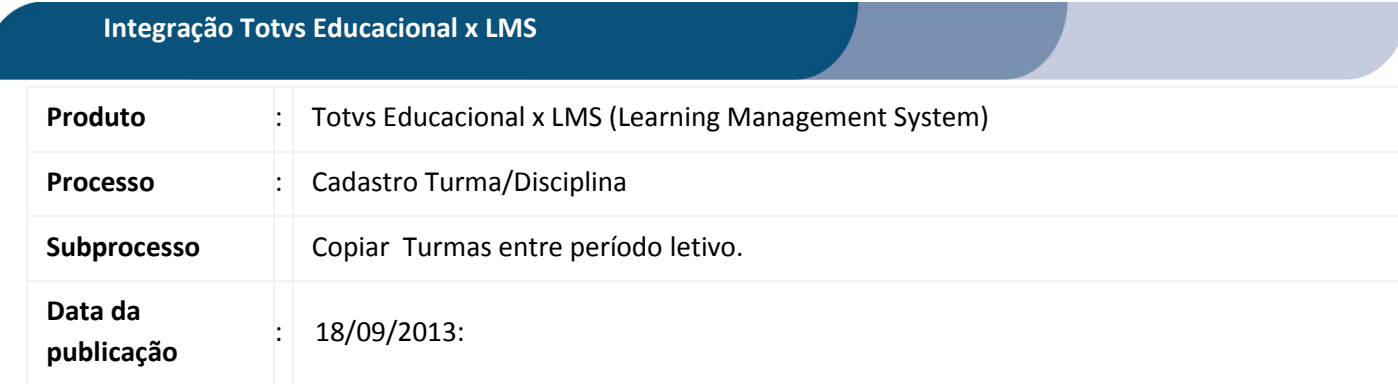

Este documento tem como objetivo de orientar como cadastrar um complemento de disciplina para o RM.

Qualquer ação feita inclusão, alteração ou exclusão em um complemento de disciplina deverá ser replicada para o TOTVS LMS.

## **DESENVOLVIMENTO/PROCEDIMENTO**

## Atenção

- $\checkmark$  Realizar a instalação do TOTVS LMS.
- Realizar a instalação da integração TOTVS Educacional x TOTVS LMS no módulo de integração do RM.
- $\checkmark$  A integração deve estar ativa.
- $\checkmark$  Configurar WebService.

## Passo 1 – Acesse : RM | Módulo Educacional | Educacional.

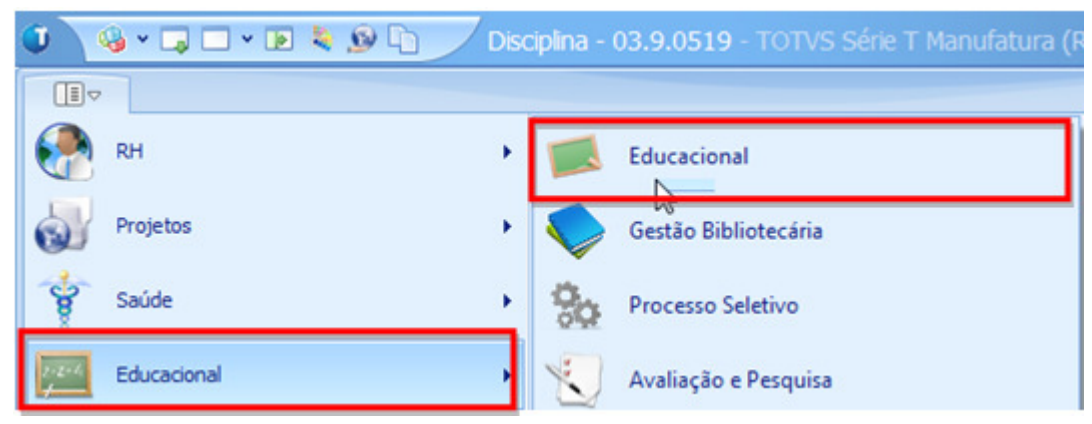

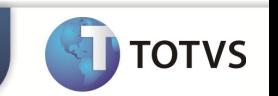

Passo 2 – Acesse : Currículo e Oferta | Turma | Processos | Copiar turmas entre período letivo.

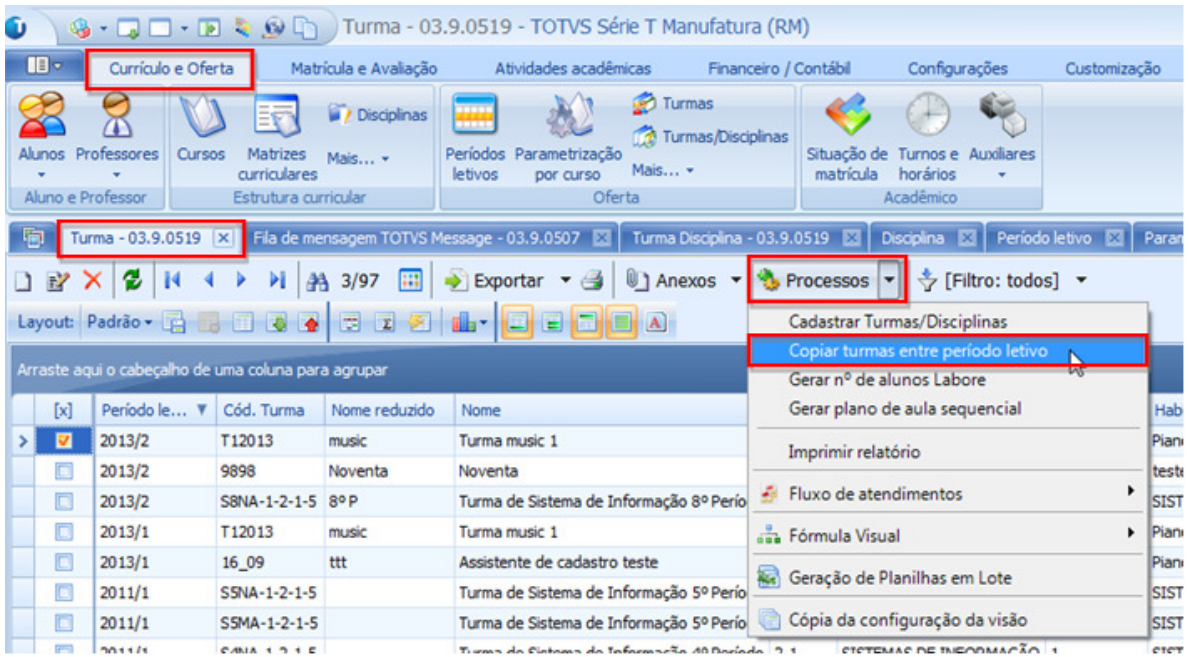

Passo 3 – Informe o período letivo de destino e dados adicionais referente à turma e clique em avançar.

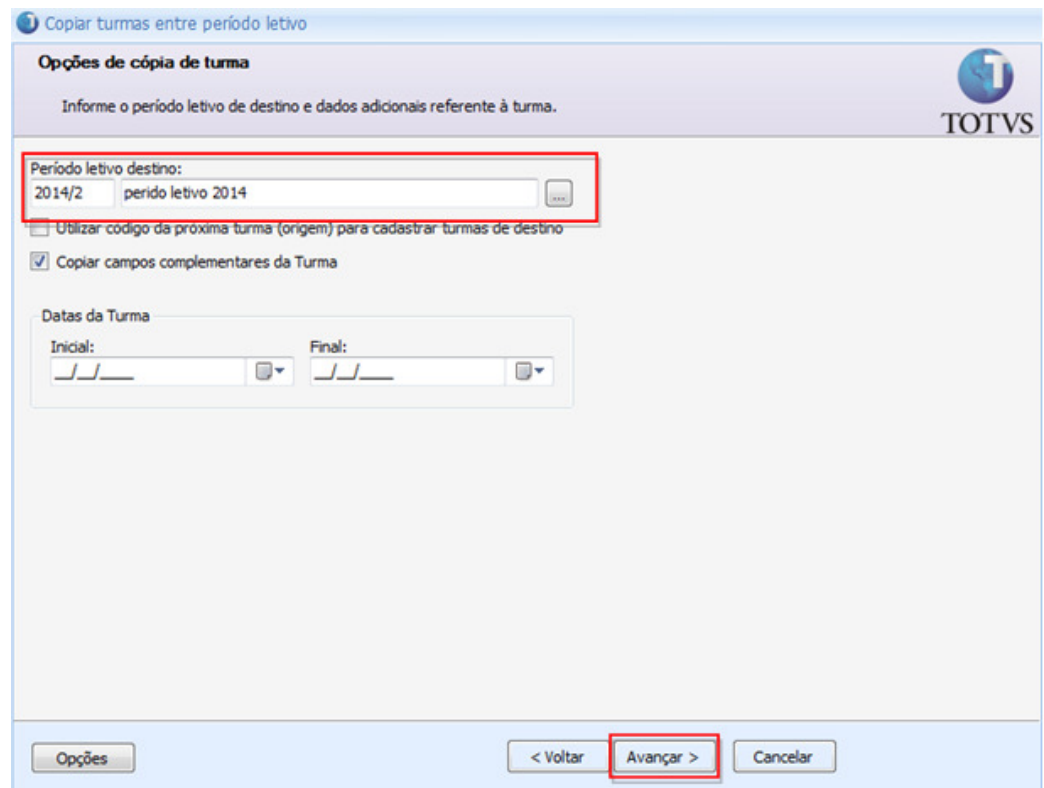

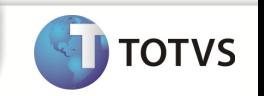

Passo 4– Selecione as informações que tambem serao copiadas juntamente com os dados da turma. Somente as turmas/disciplinas com estatus de Ativa serão copiadas. clique em avançar e em seguida executar.

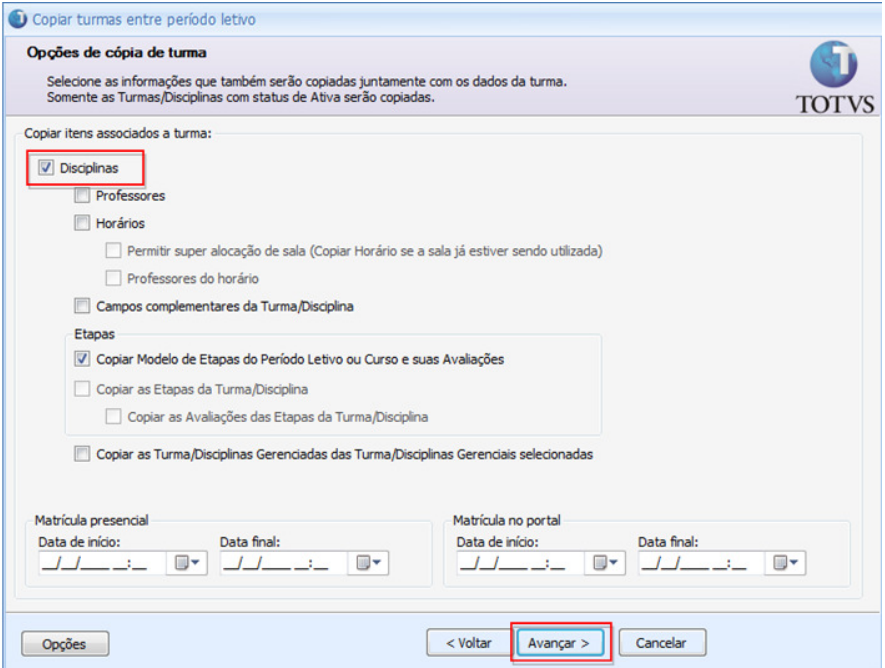

OBS: No processo de cópia de cópia entre períodos letivos, a mensagem somente será disparada caso, na etapa de opções de cópia de turma, a caixa "Disciplinas" esteja marcada.

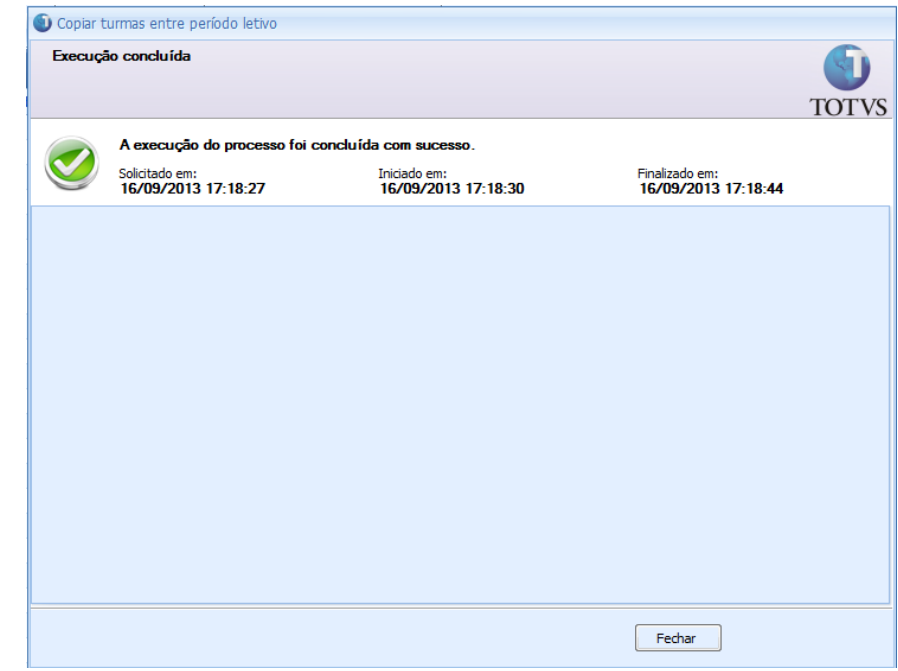

Execução do processo concluida com sucesso.